# **NOC**

# LCD-monitor használati utasítás

# **AG251FZ** LED-háttérfény

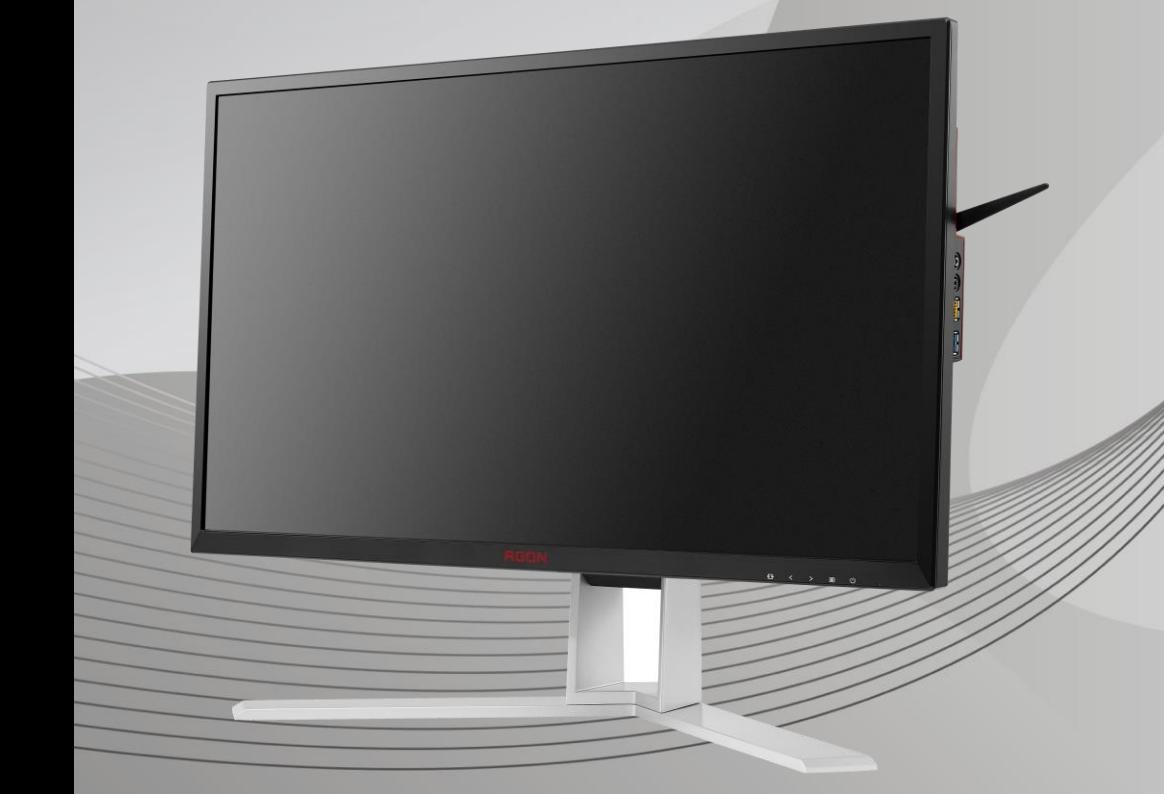

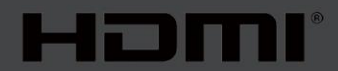

www.aoc.com **©**2019 AOC. Minden jog fenntartva.

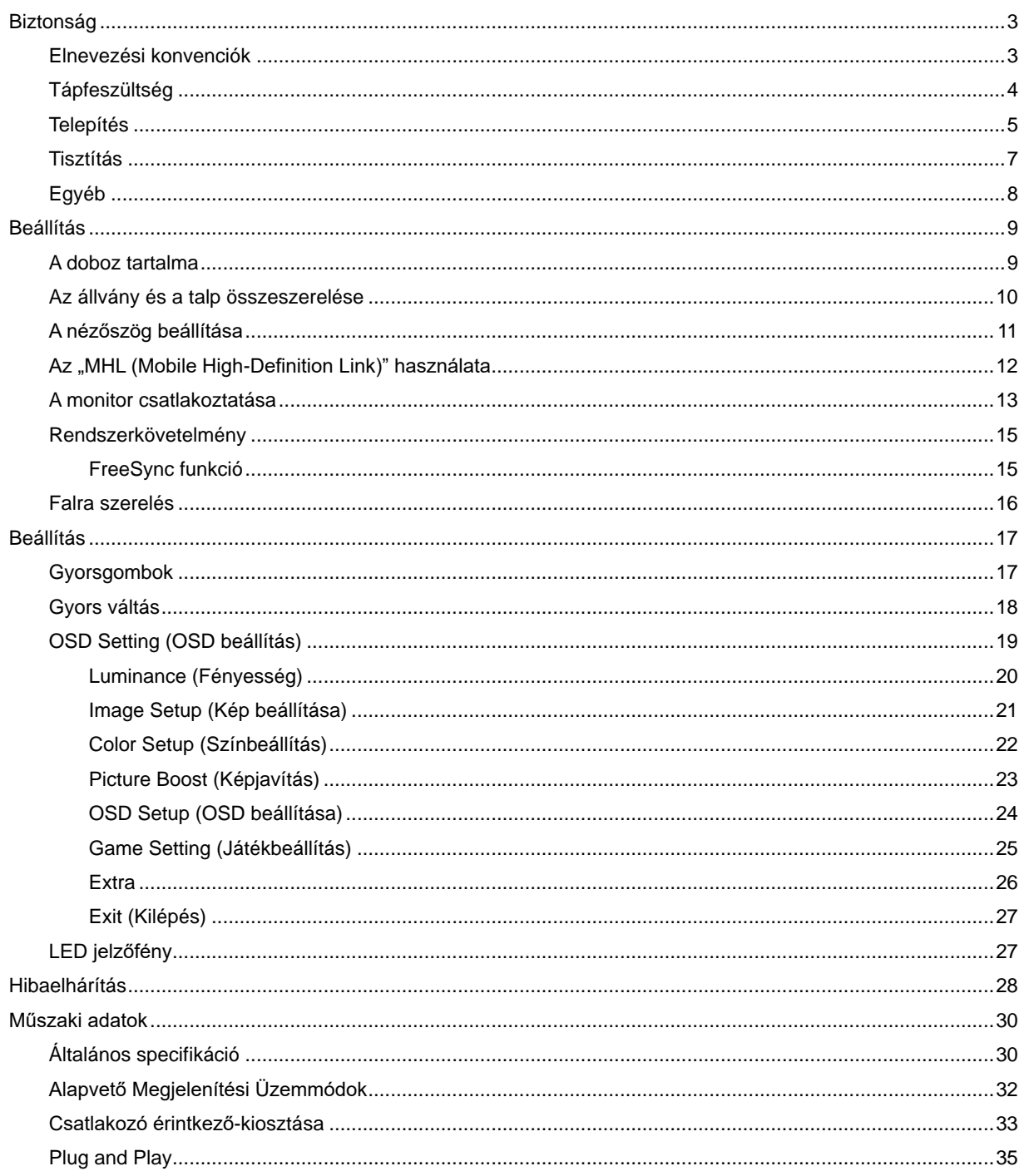

# <span id="page-2-0"></span>**Biztonság**

# <span id="page-2-1"></span>**Elnevezési konvenciók**

Az alábbi szakaszok leírják a kiadványban alkalmazott elnevezési konvenciókat.

#### **Veszély, figyelmeztetés és vigyázat**

A használati utasításban ikon tartozhat összefüggő szövegrészekhez, amelyek vastagbetűvel vagy dőltbetűvel vannak szedve. Ezek megjegyzések, illetve figyelmeztetések lehetnek, és a következőképpen használatosak:

# ▼⋌

**MEGJEGYZÉS:** A MEGJEGYZÉS fontos információkra utal, amelyek segítenek a számítógépes rendszer jobb kihasználásában**.**

# ⚠

**VIGYÁZAT:** A VIGYÁZAT jelzés a hardver meghibásodását vagy az adatvesztés lehetőségét jelzi, és tájékoztat, hogyan lehet elkerülni az ilyen jellegű problémákat.

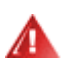

**FIGYELEM:** A FIGYELMEZTETÉS a testi sérülés kockáztatát jelzi, és arról tájékoztat, hogyan lehet elkerülni az ilyen jellegű problémákat. Bizonyos figyelmeztetések eltérő formátumban jelenhetnek meg, és előfordulhat, hogy nem tartozik hozzájuk ikon. Ilyen esetekben a figyelmeztetés pontos bemutatását a szabályozó hatóság előírja.

# <span id="page-3-0"></span>**Tápfeszültség**

A A monitort csak a címkén feltüntetett feszültséggel szabad üzemeltetni. Ha nem biztos a rendelkezésre álló feszültséget illetően, lépjen kapcsolatba a kereskedővel vagy a helyi áramszolgáltatóval.

A készüléket hárompólusú földelt dugóval látták el, amelynek harmadik érintkezője a földelő érintkező. Ez a csatlakozó biztonsági okból csak megfelelően földelt konnektorba illik. Amennyiben az Ön konnektora nem fogadja a háromvezetékes dugót, villanyszerelővel cseréltesse ki a megfelelőre, illetve használjon átalakítót a készülék biztonságos földelése érdekében. Ne hatástalanítsa a földelt csatlakozó földelését.

Villámlás esetén, illetve ha a készüléket hosszabb ideig nem használják, húzza ki a készülék elektromos kábelét. Ezzel megvédi a monitort az áramingadozásoktól.

A Ne terhelje túl az elosztókat vagy hosszabbítókat. A túlterhelés tüzet vagy áramütést okozhat.

<mark>4!∆</mark>A megfelelő működés érdekében a monitort kizárólag UL minősítéssel rendelkező számítógéppel használja, amely megfelelően konfigurált, 100-240 V/min. 5 A besorolású aljzatokkal rendelkezik.

A fali konnektor a berendezés közelében legyen és könnyen elérhető legyen.

Kizárólag a csatlakoztatott tápegységgel történő használatra (bemenet: 100-240 V, 50-60 Hz, 1,3A; kimenet: 20 V, 4,5 A)

Gyártók: TPV ELECTRONICS (FUJIAN) CO.,LTD. Típus: ADPC2090

### <span id="page-4-0"></span>**Telepítés**

Ala Ne helyezze a monitort labilis kocsira, állványra, konzolra vagy asztalra. Ha a monitor leesik, személyi sérülést okozhat és a termék súlyosan megrongálódhat. Kizárólag a gyártó által ajánlott vagy a termékkel együtt vásárolt kocsit, állványt, háromlábú állványt vagy asztalt használjon. A termék falra szerelésének a gyártó előírásait kell követnie, és a gyártó által ajánlott szerelési kellékeket kell használni. Ha a terméket kocsi segítségével szeretné új helyre vinni, a kocsi mozgatásakor mindig legyen körültekintő.

**AB** Semmiféle idegen tárgyat ne dugjon a monitor burkolatán lévő résekbe! Ezzel megrongálhat egyes alkatrészeket, tüzet vagy áramütést okozva. Ne öntsön folyadékot a monitorra.

Ne fektesse a terméket kijelzővel lefelé a padlóra.

Ha Ha a monitort falra vagy polcra szereli, használjon a gyártó által jóváhagyott szerelőkészletet és kövesse a készlet utasításait.

AZ alábbi ábrán látható módon hagyjon szabad helyet a monitor körül. Ellenkező esetben az elégtelen légáramlás miatt a monitor túlhevülhet és tüzet vagy sérülést okozhat.

Л A potenciális sérülés, mint például a panel káváról történő leválásának elkerülése érdekében, győződjön meg arról, hogy a monitor nem dől előre több mint -5 fokkal. Ha meghaladják a maximális, -5 fokos dőlésszöget lefelé, a monitor emiatt bekövetkező sérülését nem fedezi a jótállás.

A monitor fali vagy állványon való elhelyezésénél lásd lejjebb a szellőzéshez javasolt minimális távolságot a monitor körül:

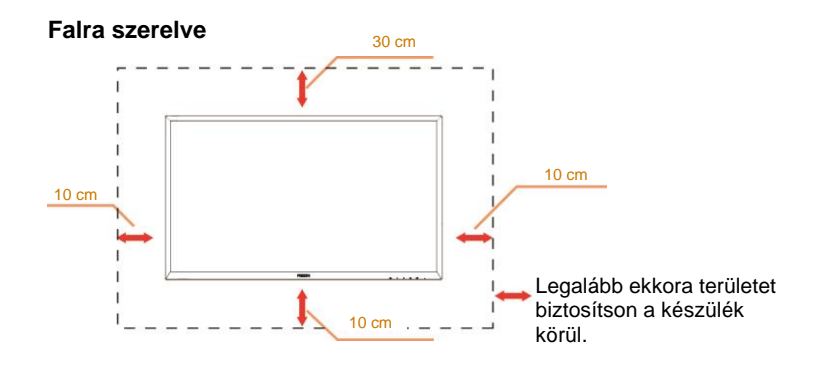

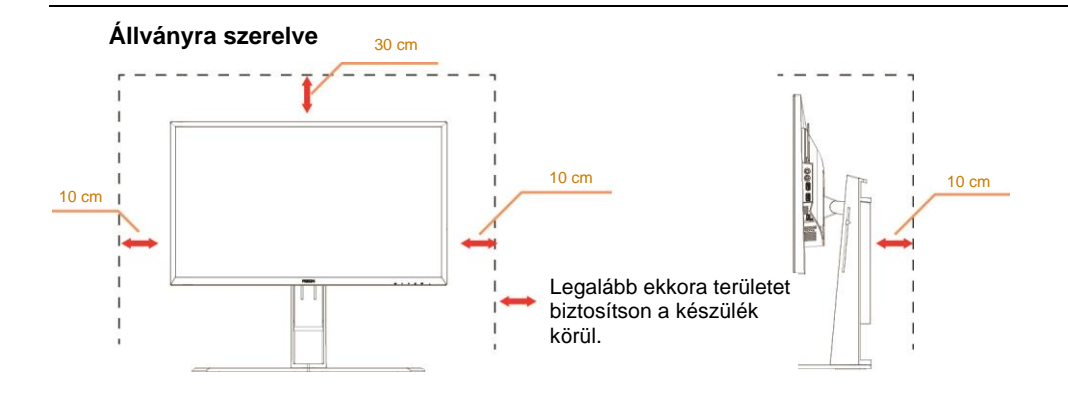

# <span id="page-6-0"></span>**Tisztítás**

A burkolatot rendszeresen törölje le egy kendővel. Enyhe tisztítószerrel távolítsa el a makacs szennyeződéseket tömény tisztítószer helyett, ami károsítaná a burkolatot.

Tisztítás közben győződjön meg arról, hogy nem jut tisztítószer a termék belsejébe. A törlőkendő puha legyen, mer ellenkező esetben megkarcolná a képernyő felületét.

**A termék tisztítása előtt húzza ki a tápkábelt**.

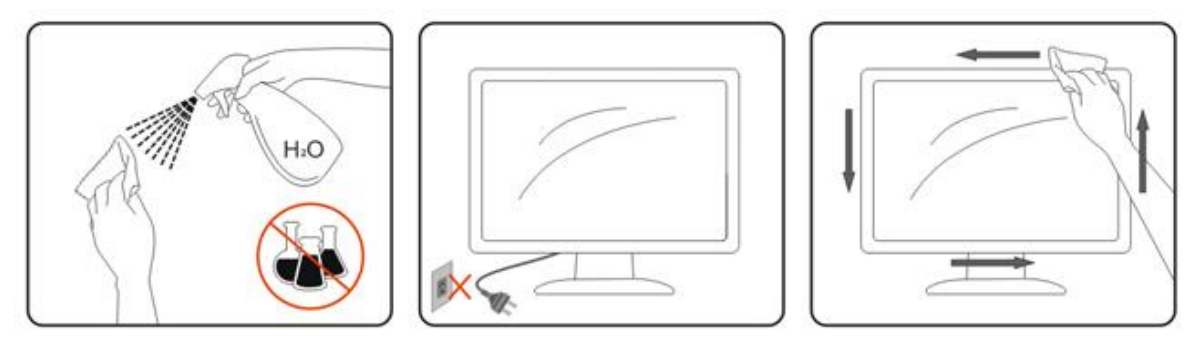

# <span id="page-7-0"></span>**Egyéb**

Ha furcsa hangokat hall a készülék belsejéből, illetve füstöt vagy egyéb szagot érez, AZONNAL húzza ki a tápkábelt és vegye fel a kapcsolatot a szervizközponttal.

Győződjön meg arról, hogy a szellőzőnyílásokat nem takarja el terítő vagy függöny.

**AB** Ne tegye ki az LCD-monitort erős rezgésnek vagy ütődésnek működés közben.

A monitort ne üsse meg vagy ejtse le működés, illetve szállítás közben.

# <span id="page-8-0"></span>**Beállítás**

### <span id="page-8-1"></span>**A doboz tartalma**

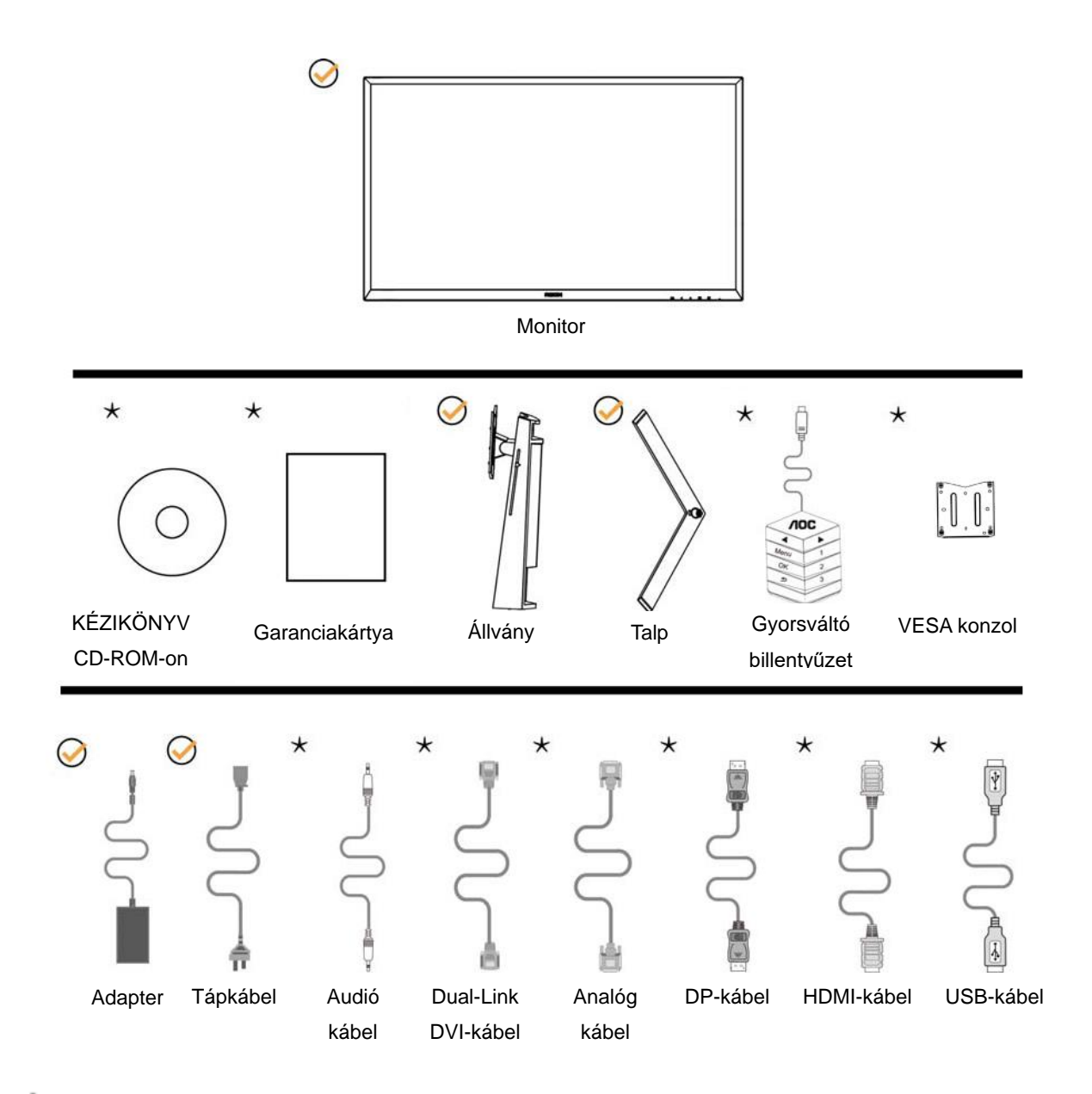

A jelkábelek (audió-, analóg-, DVI-, USB-, DP- és HDMI-kábelek) nem minden országban és térségben állnak rendelkezésre. Megerősítésképpen vegye fel a kapcsolatot a helyi kereskedővel vagy az AOC képviseletével.

# <span id="page-9-0"></span>**Az állvány és a talp összeszerelése**

Az alábbi lépések szerint szerelje fel vagy távolítsa el a talpat.

Beállítás:

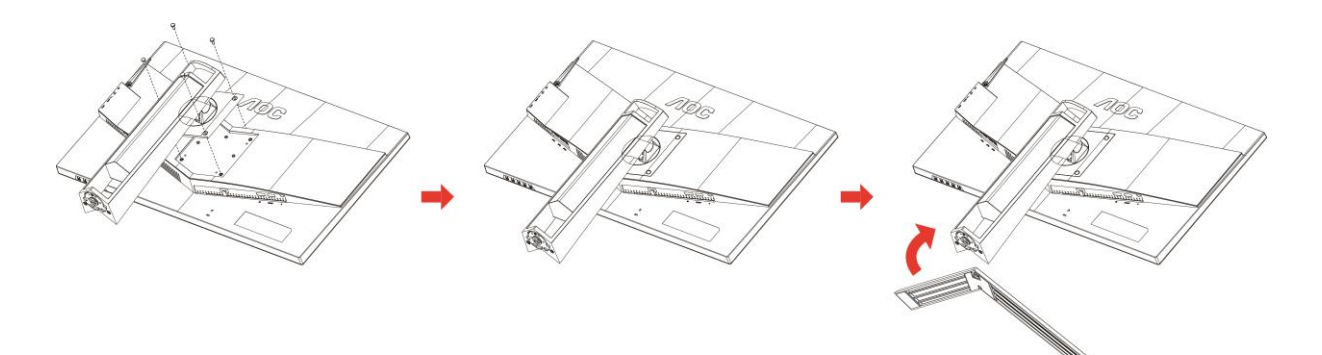

Eltávolítás:

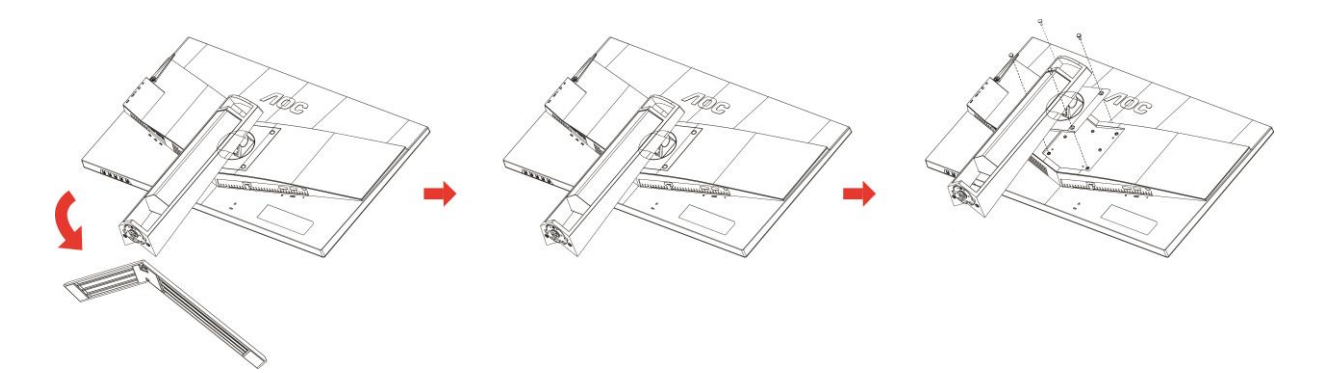

# <span id="page-10-0"></span>**A nézőszög beállítása**

Az optimális nézőszög beállításához tanácsos szemből néznie a monitort, majd saját igyénye szerint beállítania a monitor szögét.

Tartsa a monitor talpát, miközben módosítja a nézőszöget, nehogy felborítsa a monitort.

A monitor nézőszögét az alábbi értékek között állíthatja: Döntési szög: -5°-23° Elforgatási szög: 0°~90°

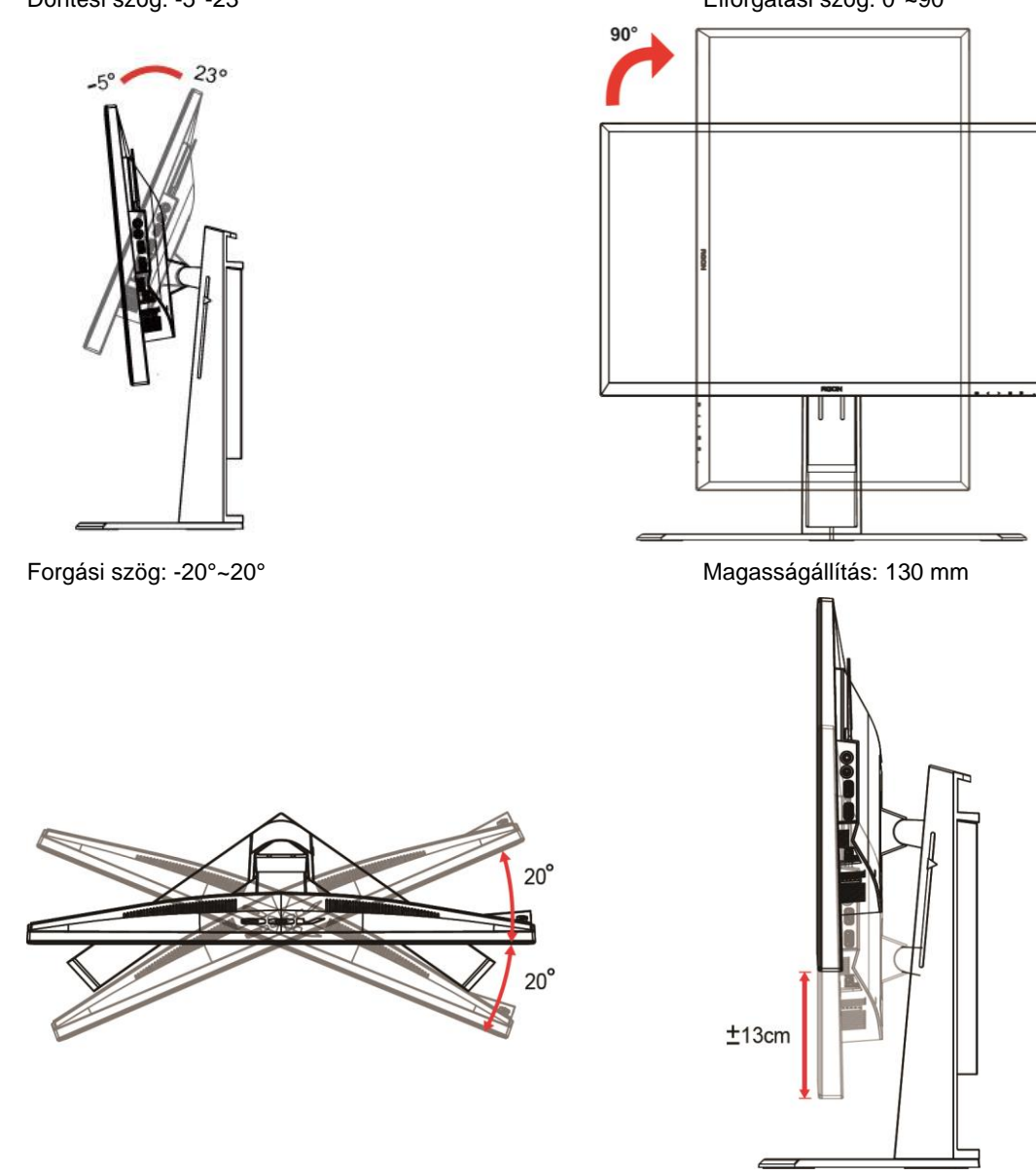

# **MEGJEGYZÉS:**

- 1. A monitor nézőszögének állítása közben ne érintse az LCD-panel felületét. Ettől megsérülhet vagy eltörhet az LCD-panel.
- 2. Az állványon lévő skála megjegyzi, hogy melyik hely a kedvence.

#### **Figyelem**

- 1. A kijelző potenciális sérülésének, mint például a panel leválásának elkerülése érdekében, győződjön meg arról, hogy a monitor nem dől előre több mint -5 fokkal.
- 2. Ne nyomja meg a kijelzőt, miközben a monitor nézőszögét állítja. Kizárólag a kávánál fogja meg.

# <span id="page-11-0"></span>**Az "MHL (Mobile High-Definition Link)" használata**

#### **1. "MHL" (Mobile High-Definition Link)**

Ez a szolgáltatás lehetővé teszi, hogy (egy csatlakoztatott, MHL-t támogató mobileszközről importált) videókat és fotókat tekintsen meg a termék.

- Az MHL funkció használatához MHL-hitelesítéssel rendelkező mobileszközre van szükség. Az eszköz gyártójának weboldalán ellenőrizheti, hogy mobileszköze rendelkezik-e MHL-hitelesítéssel. Látogassa meg az MHL hivatalos weboldalát az MHL-hitelesítéssel rendelkező mobileszközök listájáért (http://www.mhlconsortium.org).
- Az MHL funkció használatához a szoftver legújabb verzióját telepíteni kell a mobileszközre.
- Egyes mobileszközökön előfordulhat, hogy az MHL funkció nem érhető el az eszköz teljesítményétől vagy funcióitól függően.
- Mivel a termék megjelenítőjének mérete nagyobb, mint a mobileszközőké, a kép minősége romolhat.
- A termék hivatalosan MHL-hitelesített. Ha problémát tapasztal az MHL funkció használata során, vegye fel a kapcsolatot a mobileszköz gyártójával.
- A kép minősége romolhat, ha a (mobileszközről importált) kis felbontású tartalmat a terméken játsszák le.

#### Az "MHL" használata

1. Csatlakoztassa a mobileszköz micro USB-aljzatát a termék [HDMI / MHL] portjához egy MHL-kábellel.

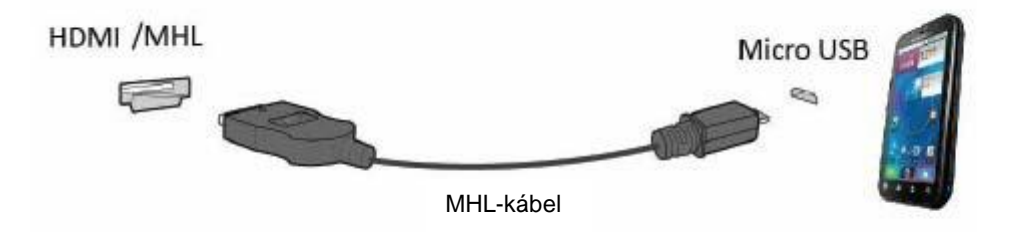

- MHL-kábel használata esetén egyedül a [HDMI / MHL] port támogatja az MHL funkciót a monitoron.
- A mobileszköz külön kapható.
- 2. Csatlakoztassa a AC tápkábelt a termékhez és egy fali aljzathoz.
- 3. Nyomja meg forrás gombot **és váltson HDMI** /MHL forrásra az MHL mód aktiválásához.
- 4. Körülbelül 3 másodperc elteltével megjelenik az MHL képernyő, ha az MHL mód aktív.

Megjegyzés: a kijelzett "3 mp múlva" időtartam a mobileszköztől függően eltérhet.

#### **Ha a mobileszköz nincs csatlakoztatva vagy nem támogatja az MHL-t.**

• Ha az MHL mód annak ellenére sem aktív, hogy a mobileszköz támogatja az MHL-t, ellenőrizze, hogy a mobileszköz MHL portja MHL szabványú port-e, mert ellenkező esetben kiegészítő MHL-képes adapterre lehet szükség.

### <span id="page-12-0"></span>**A monitor csatlakoztatása**

Kábelcsatlakozók a monitor és a számítógép hátulján

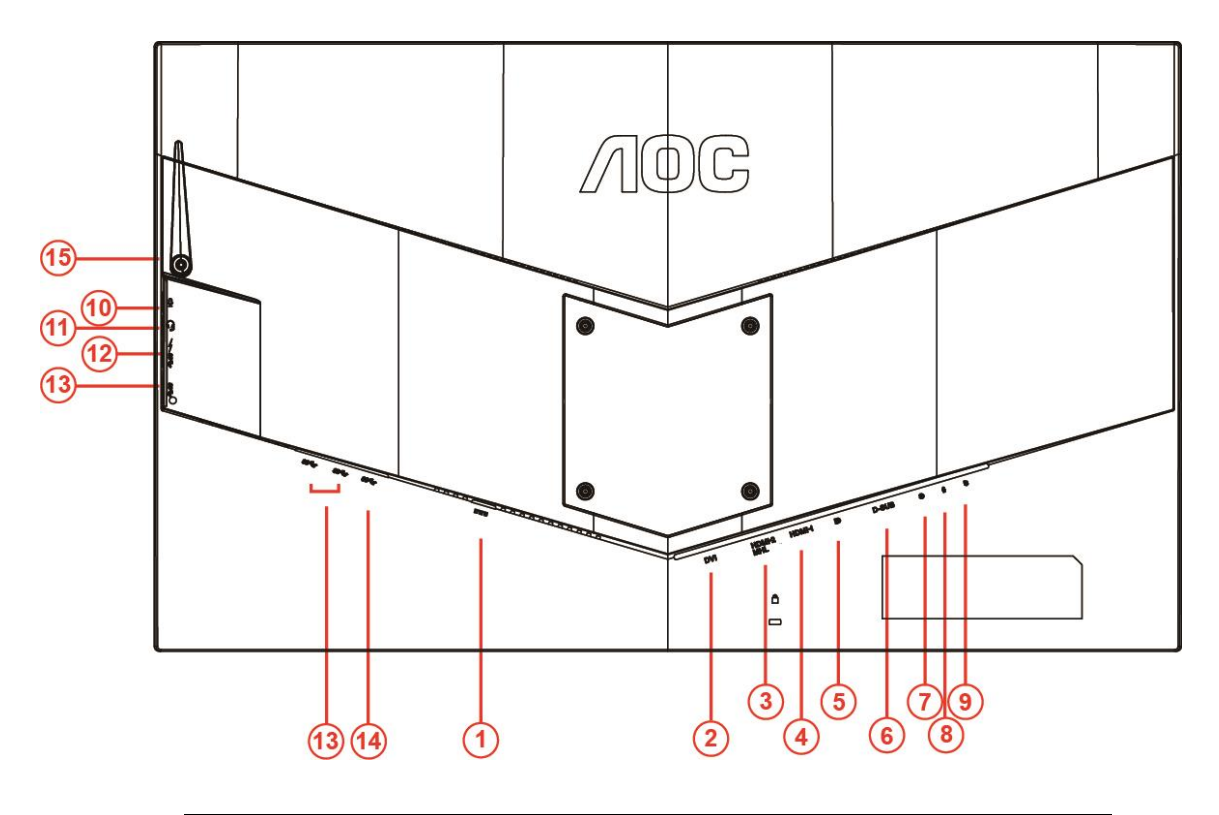

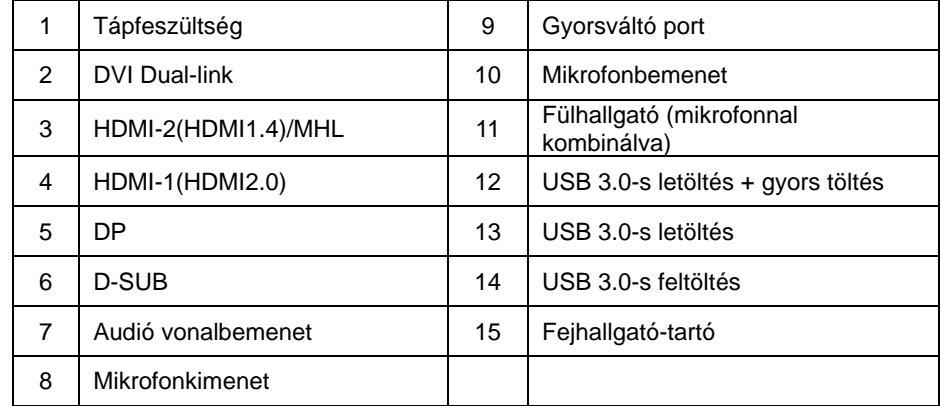

A készülékek védelme érdekében, csatlakoztatás előtt mindig kapcsolja ki a PC-t és LCD-monitort.

- Csatlakoztassa a tápkábelt a monitor hátulján lévő egyenfeszültségű portba.
- Csatlakoztassa a 15 érintkezős D-Sub kábel egyik végét a monitor hátuljához, a másikat pedig a számítógép D-Sub portjához..
- (Opcionális DVI porttal rendelkező videokártya szükséges hozzá) Csatlakoztassa a DVI-kábel egyik végét a monitor hátuljához, a másikat pedig a számítógép DVI portjához.
- (Opcionális HDMI porttal rendelkező videokártya szükséges hozzá) Csatlakoztassa a HDMI-kábel egyik végét a monitor hátuljához, a másikat pedig a számítógép HDMI portjához.
- (Opcionális Audioporttal rendelkező videokártya szükséges hozzá) Csatlakoztassa az audiokábel egyik végét a monitor hátuljához, a másik végét pedig a számítógép audioportjába.
- (Optional–Requires a video card with DP port) –Csatlakoztassa a DP-kábel egyik végét a monitor hátuljához, a másik végét pedig a számítógép DP-portjába.
- 7 Kapcsolja be a monitort és a számítógépet.
- 8 Támogatott videofelbontás: VGA/MHL:1920x1080@ 60Hz(Maximum) DVI Dual-Link/HDMI1.4: 1920x1080@144Hz(Maximum) HDMI2.0/DP:1920x1080@240Hz(Maximum)

Ha a monitor képet jelenít meg, a telepítés kész. Amennyiben nem, olvassa el a Hibaelhárítás című részt.

# <span id="page-14-0"></span>**Rendszerkövetelmény**

#### <span id="page-14-1"></span>**FreeSync funkció**

- 1. FreeSync funkció DP-vel/HDMI1-gyel/HDMI2-vel működik
- DP : 48~240Hz
- HDMI1:48~240Hz(HDMI2.0)
- $\bullet$  HDMI2: 48~120Hz(HDMI1.4)
- 2. Kompatibilis grafikus kártya: az alábbiakban megtekintheti az ajánlottak listáját, vagy látogasson el a következő webhelyre: [www.AMD.com](http://www.amd.com/)
- AMD Radeon R9 295X2
- AMD Radeon R9 290X
- AMD Radeon R9 290
- **AMD Radeon R9 285**
- AMD Radeon R7 260X
- **AMD Radeon R7 260**

## <span id="page-15-0"></span>**Falra szerelés**

Külön rendelhető fali konzol felszerelésének előkészületei.

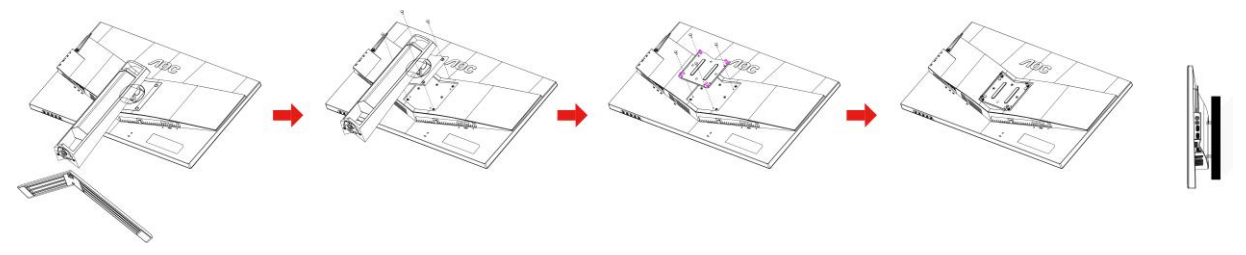

A monitort külön megvásárolható fali konzolra lehet szerelni. Az eljárás megkezdése előtt húzza ki a tápkábelt. Hajtsa végre az alábbi lépéseket:

- 1 Távolítsa el a talapzatot.
- 2 Tartsa be a gyártó utasításait a fali konzol összeszerelésekor.
- 3 Illessze a fali konzolt a monitor hátuljára. Hozza egy vonalba a konzolon és a monitor hátulján lévő lyukakat.
- 4 Helyezze be a 4 db csavart a lyukakba és húzza meg őket.
- 5 Csatlakoztassa újra a kábeleket. Olvassa el a külön rendelhető fali konzol használati utasítását a falra szerelést illetően.

Megjegyzés : A VESA szerelő csavarlyukak nem elérhetők minden típus esetében. Kérjük érdeklődjön a forgalmazónál vagy az AOC hivatalos osztályán.

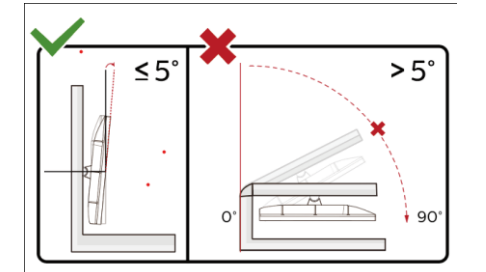

\*A megjelenítő kialakítása eltérhet az illusztráción szereplőktől.

#### **Figyelem**

- 1 A kijelző potenciális sérülésének, mint például a panel leválásának elkerülése érdekében, győződjön meg arról, hogy a monitor nem dől előre több mint -5 fokkal.
- 2 Ne nyomja meg a kijelzőt, miközben a monitor nézőszögét állítja. Kizárólag a kávánál fogja meg.

# <span id="page-16-0"></span>**Beállítás**

# <span id="page-16-1"></span>**Gyorsgombok**

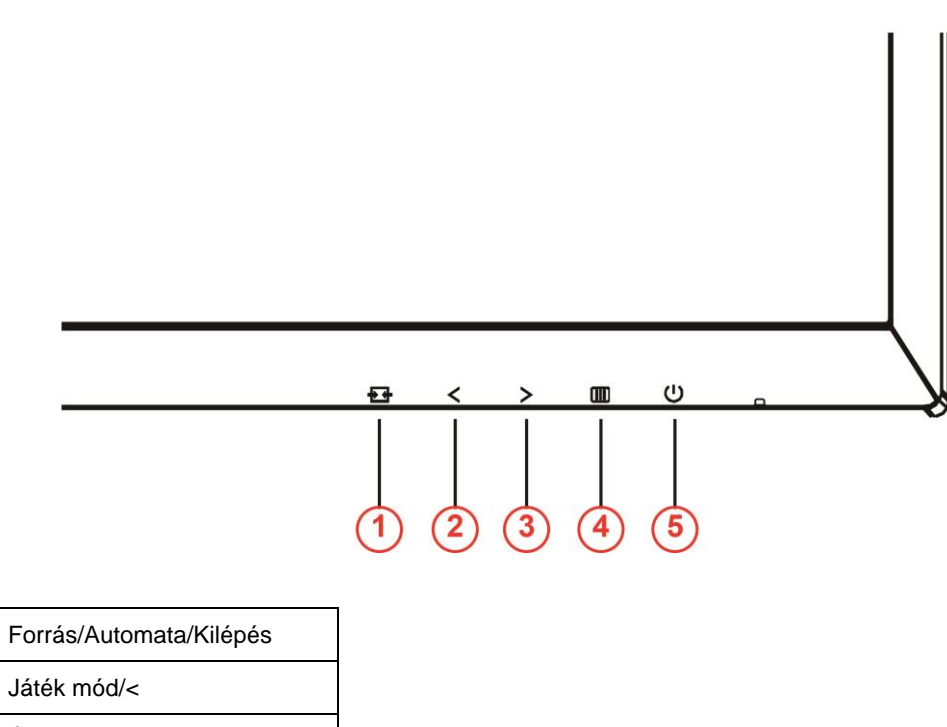

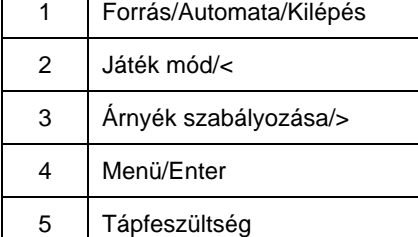

#### **Tápfeszültség**

Nyomja meg a Főkapcsoló gombot a monitor be-/kikapcsolásához.

#### **Menü/Enter**

Nyomja meg az OSD menü megjelenítéséhez vagy a kiválasztott elem megerősítéséhez.

#### **Árnyék szabályozása />**

Ha nem áll rendelkezésre OSD-menü, nyomja meg az Árnyék szabályozása gombot az Árnyék szabályozása beállítási sáv aktiválásához. A <or > megnyomásával beállíthatja a kontrasztot, hogy a kép tiszta legyen.

#### **Játék mód/<**

Ha nem áll rendelkezésre OSD-menü, nyomja meg a mínuszgombot a játékmód funkció megnyitásához, majd a < or > gomb megnyomásával kiválaszthatja a kívánt játékmódot (FPS, RTS, Autóverseny, 1. játékos, 2. játékos vagy 3. játékos) a különböző játéktípusok alapján.

#### **Forrás/Automata/Kilépés**

Amennyiben nincs OSD, nyomja az Auto/Forrás gombot folyamatosan 2 másodpercig, hogy végrehajtsa az autokonfigurálást. Amikor az OSD bezárul, nyomja meg a Forrás gombot és ez lesz a Forrás gyorsgomb. Nyomja a Forrás gombot folyamatosan, hogy kiválassza a bemeneti forrást, amely az üzenet sorban látszik, majd nyomja a Menu/Enter gombot, hogy megváltoztassa a kiválasztott forrást.

### <span id="page-17-0"></span>**Gyors váltás**

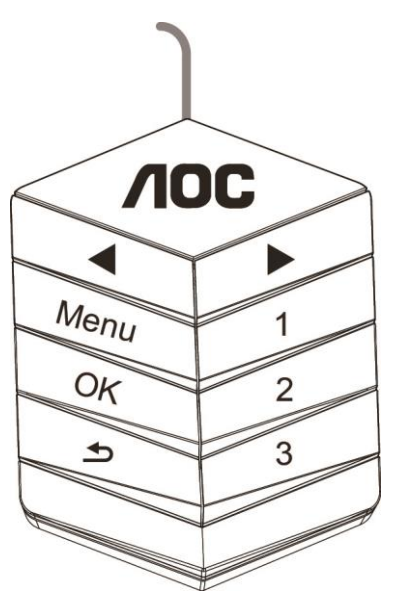

#### ◀:

Ha nem áll rendelkezésre OSD-menü, nyomja meg a ◀ gombot a játékmód funkció megnyitásához, majd a ◀ vagy ▶ gomb megnyomásával kiválaszthatja a kívánt játékmódot (FPS, RTS, Autóverseny, 1. játékos, 2. játékos vagy 3. játékos) a különböző játéktípusok alapján.

▶:

Ha nem áll rendelkezésre OSD-menü, nyomja meg a ▶ gombot az Árnyék szabályozása beállítási sáv aktiválásához. A ◀ vagy ▶ gomb megnyomásával beállíthatja a kontrasztot, hogy a kép tiszta legyen.

#### **Menu:**

A Menü gombot megnyomva jelenítse meg a menüt.

#### **OK:**

Nyomja meg az OK gombot a választás megerősítéséhez.

#### $\blacktriangleright$

A kilépéshez nyomia  $\blacktriangleright$  meg a gombot.

Ha nem áll rendelkezésre OSD, tartsa lenyomva a gombot 2 másodpercig az automatikus konfiguráláshoz. Amikor az OSD bezárul, nyomja  $\blacktriangle$  meg a gombot, és ez lesz a Forrás gyorsgomb. Nyomja  $\blacktriangle$  folyamatosan a gombot, hogy kiválassza a bemeneti forrást, amely az üzenetsávban látható, majd nyomja  $\blacktriangle$  az OK gombot, hogy megváltoztassa a kiválasztott forrást.

**1:**

Nyomja meg az 1-es gombot az 1. játékos mód kiválasztásához

**2:**

Nyomja meg a 2-es gombot a 2. játékos mód kiválasztásához

**3:**

Nyomja meg a 3-as gombot a 3. játékos mód kiválasztásához

# <span id="page-18-0"></span>**OSD Setting (OSD beállítás)**

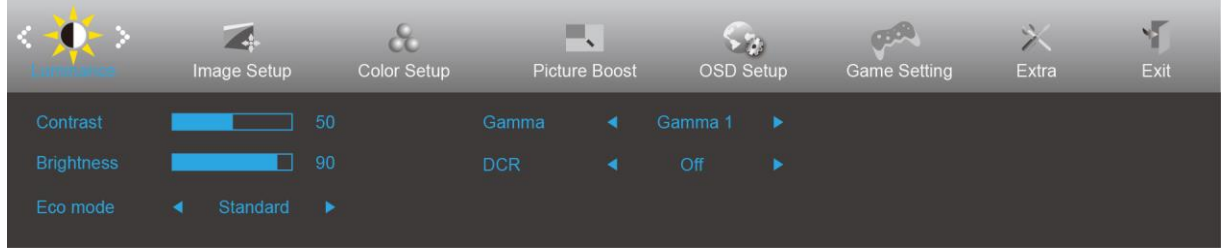

**Alapvető és egyszerű utasítások a vezérlőgombokon.**

- 1) Nyomja meg a **gombot** az OSD-ablak aktiválásához.
- 2) Nyomja meg a **< vagy >** gombot a funkciók közötti navigáláshoz. Miután kiemelte a kívánt funkciót, nyomja meg a **gombot** az adott funkció aktiválásához. Nyomja meg a < vagy > gombot az almenüben lévő funkciók közötti navigáláshoz. Miután kiemelte a kívánt funkciót, nyomja meg a **gombot** az adott funkció aktiválásához.
- 3) Nyomja meg a < vagy > gombot a kiválasztott funkció beállításainak módosításához. Nyomja meg a  $\pm\pm$ gombot a kilépéshez. Ha további funkciókat kíván módosítani, ismételje meg a 2–3. lépést.
- 4) OSD lezárás funkció: Az OSD-menü lezárásához tartsa megnyomva a **IIII** gombot, miközben a monitor ki van kapcsolva, majd nyomja meg a **gombot** a monitor bekapcsolásához. Az OSD kioldásához tartsa megnyomva a **iii** gombot, miközben a monitor ki van kapcsolva, majd nyomja meg a  $\cup$  gombot a monitor bekapcsolásához.

#### **Megjegyzés:**

- 1) Ha a termék csak egy jelbemenettel rendelkezik, a "Bemenetválasztás" elem le van tiltva.
- 2) ECO módok (a Nomál mód kivételével), DCR, DCB mód és Képjavítás a négy állapot közül csak egy létezhet.

#### <span id="page-19-0"></span>**Luminance (Fényesség)**

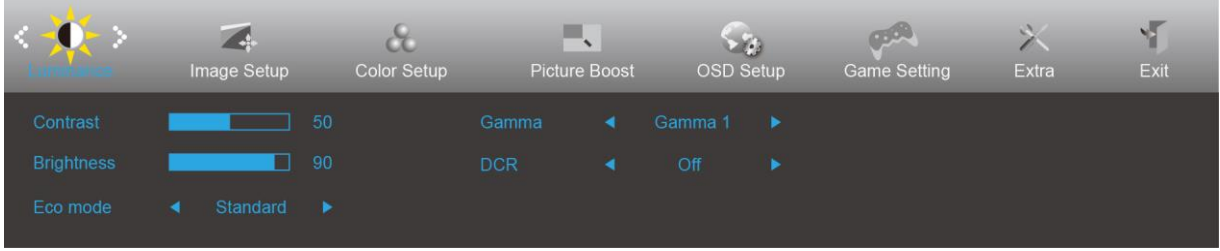

- 1. Nyomja meg a **III** (Menü) gombot a menü megjelenítéséhez.
- 2. Nyomja meg a < vagy > gombot a (Luminance (Fényesség)) elem kiválasztásához, majd nyomja meg a **III** gombot a belépéshez.
- 3. Nyomja meg a < vagy > gombot az almenü kiválasztásához, majd nyomja meg a  $\Box$  gombot a belépéshez.
- 4. Nyomja meg a < vagy > gombot a beállításhoz.
- 5. Nyomja meg a  $\overline{+1}$  gombot a kilépéshez.

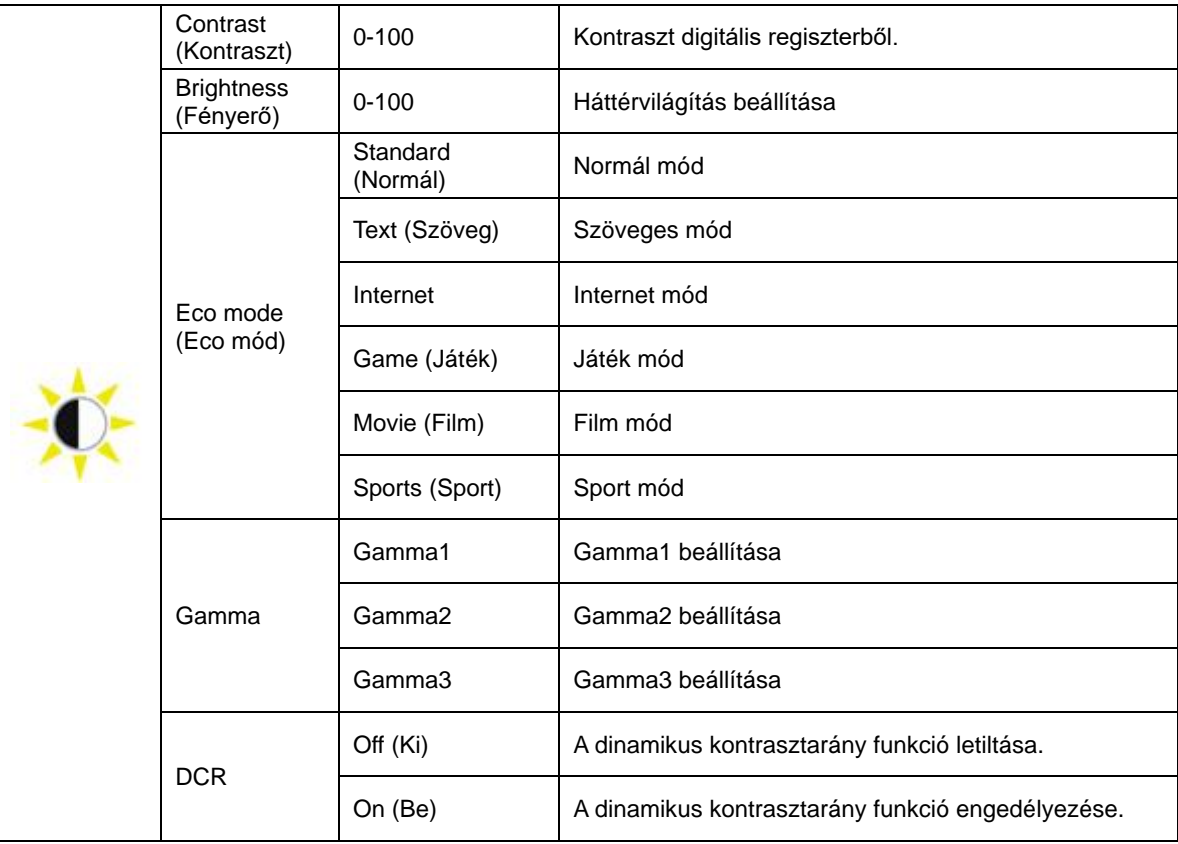

#### <span id="page-20-0"></span>**Image Setup (Kép beállítása)**

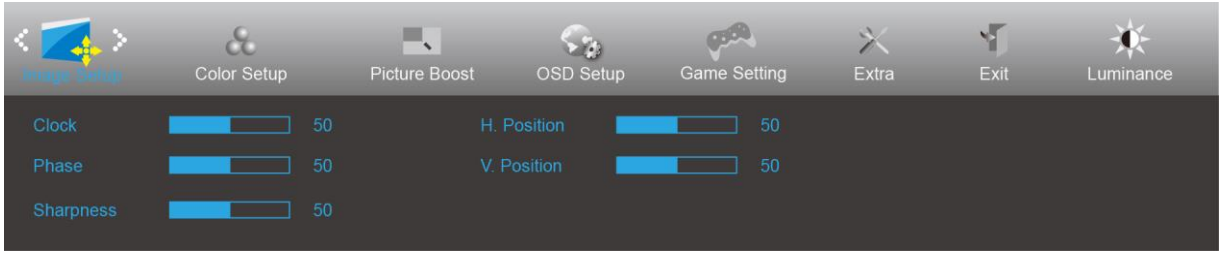

- 1. Nyomja meg a  $\overline{III}$  (Menü) gombot a menü megjelenítéséhez.
- 2. Nyomja meg a < vagy > gombot a (Image Setup (Kép beállítása)) elem kiválasztásához, majd nyomja  $meg a$  **iii** gombot a belépéshez.
- 3. Nyomja meg a < vagy > gombot az almenü kiválasztásához, majd nyomja meg a  $\Box$  gombot a belépéshez.
- 4. Nyomja meg a < vagy > gombot a beállításhoz.
- 5. Nyomja meg a  $\overline{+1}$  gombot a kilépéshez.

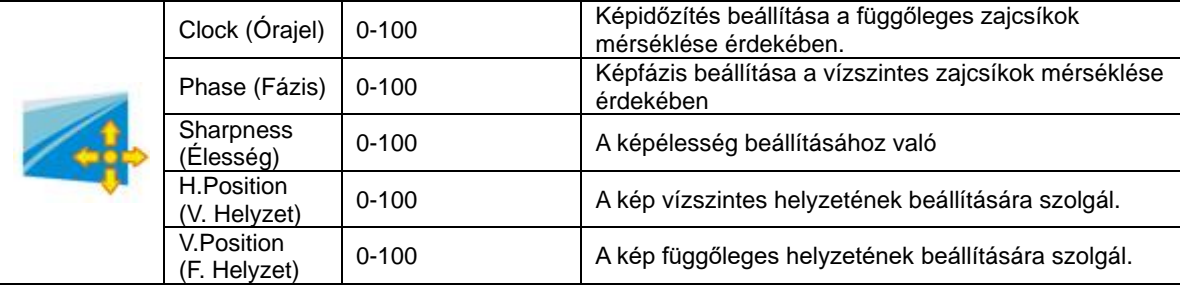

#### <span id="page-21-0"></span>**Color Setup (Színbeállítás)**

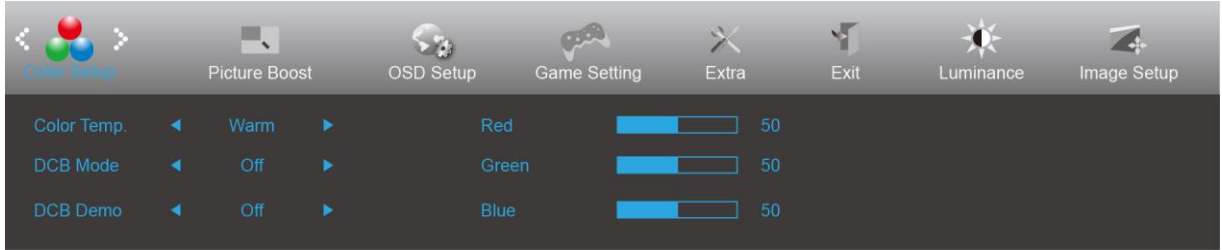

- 1. Nyomja meg a  $\overline{III}$  (Menü) gombot a menü megjelenítéséhez.
- 2. Nyomja meg a < vagy > gombot a (Color Setup (Színbeállítás)) elem kiválasztásához, majd nyomja meg a **un** gombot a belépéshez.
- 3. Nyomja meg a < vagy > gombot az almenü kiválasztásához, majd nyomja meg a  $\Box$  gombot a belépéshez.
- 4. Nyomja meg a < vagy > gombot a beállításhoz.
- 5. Nyomja meg a  $\overline{++}$  gombot a kilépéshez.

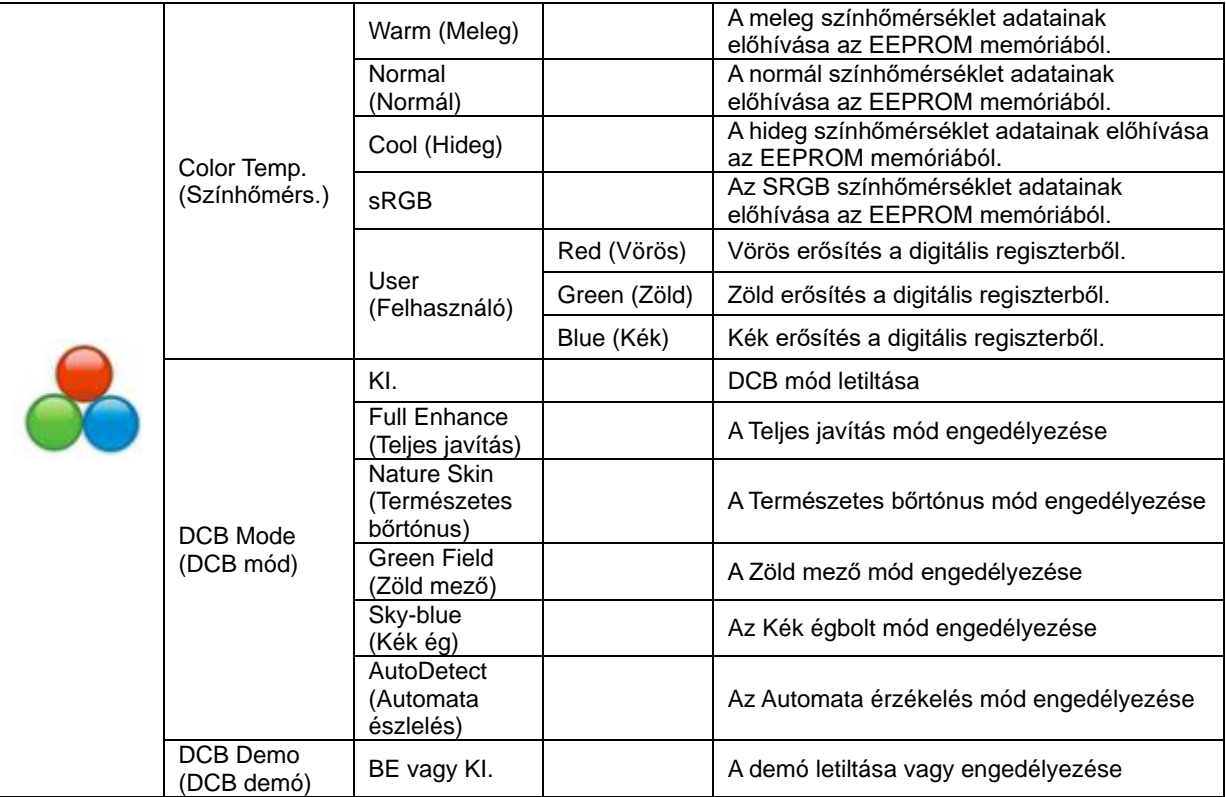

#### <span id="page-22-0"></span>**Picture Boost (Képjavítás)**

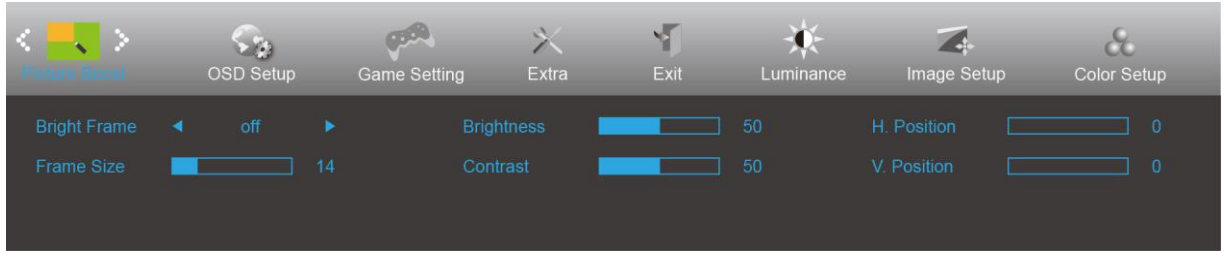

- 1. Nyomja meg a  $\overline{III}$  (Menü) gombot a menü megjelenítéséhez.
- 2. Nyomja meg a < vagy > gombot a (Picture Boost (Képjavítás)) elem kiválasztásához, majd nyomja meg a **un** gombot a belépéshez.
- 3. Nyomja meg a < vagy > gombot az almenü kiválasztásához, majd nyomja meg a **ull** gombot a belépéshez.
- 4. Nyomja meg a < vagy > gombot a beállításhoz.
- 5. Nyomja meg a  $\overline{+1}$  gombot a kilépéshez.

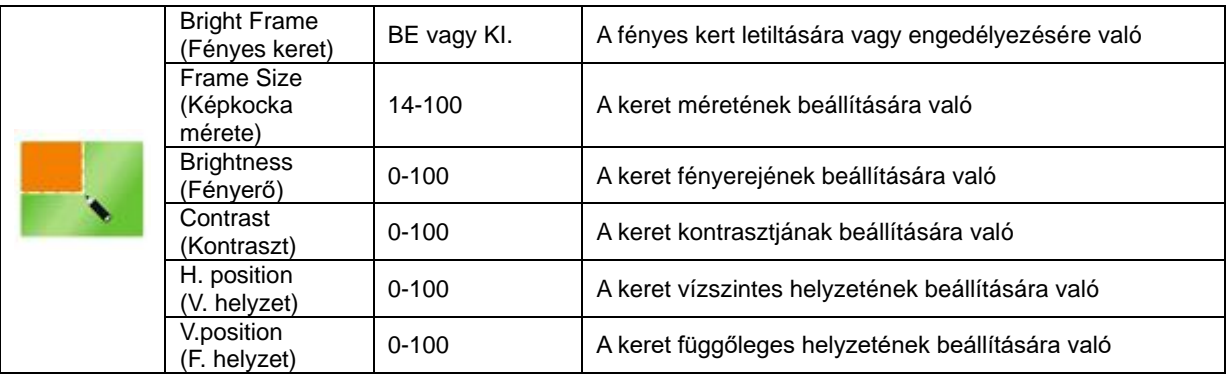

#### **Megjegyzés:**

Állítsa a Fényes keret fényerejét, kontrasztját és helyzetét a megtekintési élmény javításához.

### <span id="page-23-0"></span>**OSD Setup (OSD beállítása)**

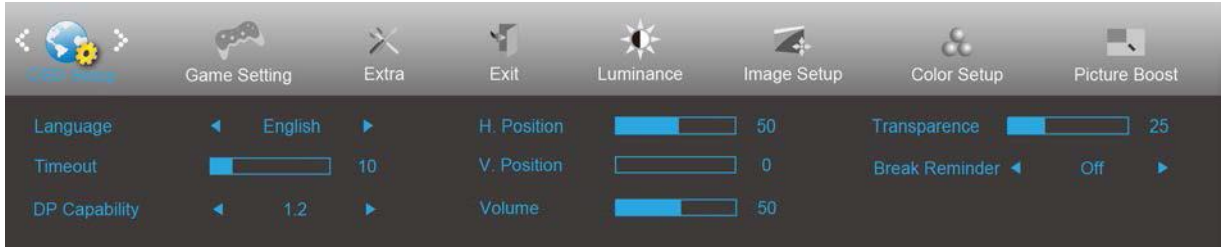

- 1. Nyomja meg a **III** (Menü) gombot a menü megjelenítéséhez.
- 2. Nyomja meg a < vagy > gombot az (OSD Setup (OSD beállítása)) elem kiválasztásához, majd nyomja meg a **un** gombot a belépéshez.
- 3. Nyomja meg a < vagy > gombot az almenü kiválasztásához, majd nyomja meg a  $\overline{u}$  gombot a belépéshez.
- 4. Nyomja meg a < vagy > gombot a beállításhoz.
- 5. Nyomja meg a  $\overline{++}$  gombot a kilépéshez.

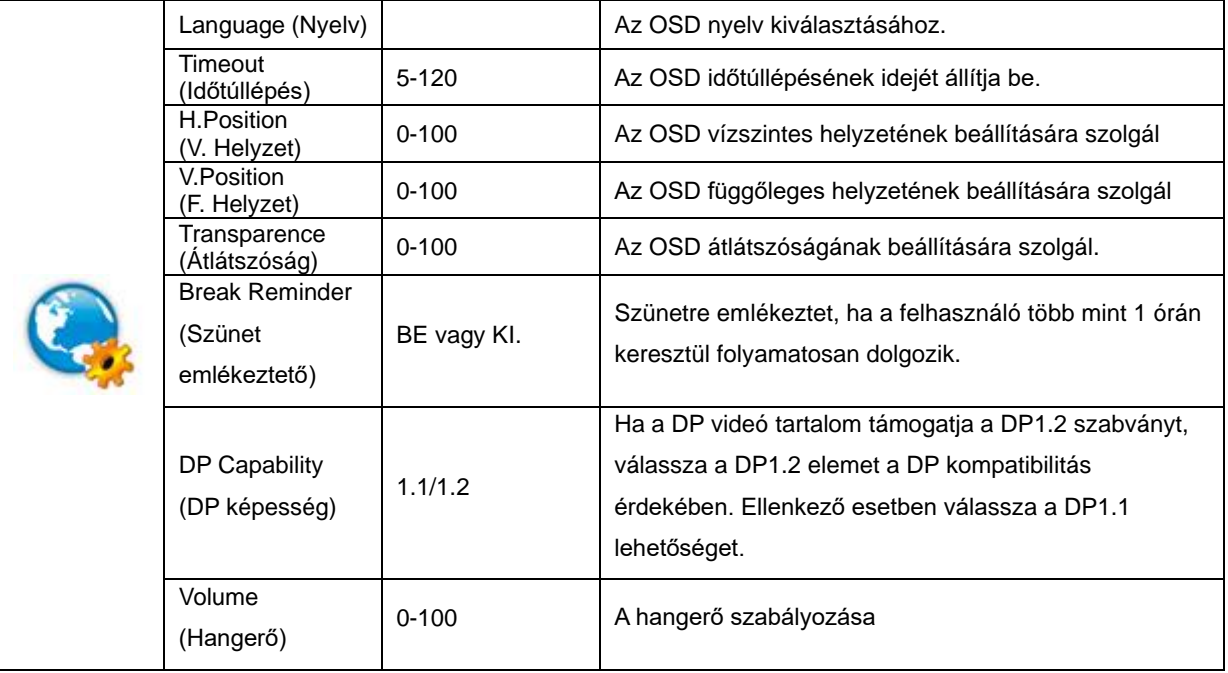

#### <span id="page-24-0"></span>**Game Setting (Játékbeállítás)**

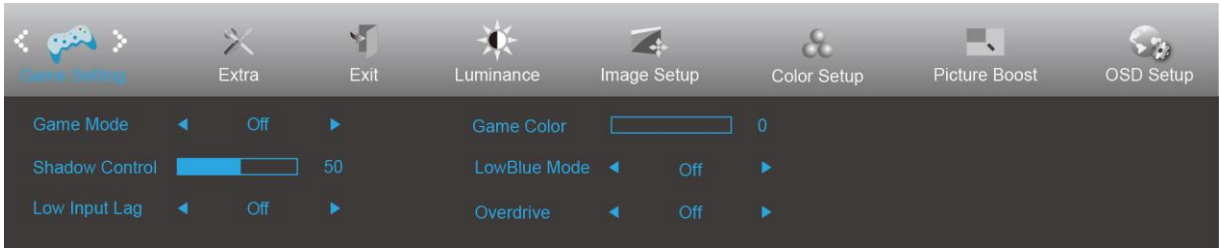

- 1. Nyomja meg a **III** (Menü) gombot a menü megjelenítéséhez.
- 2. Nyomja meg a < vagy > gombot a (Game Setting (Játékbeállítás)) elem kiválasztásához, majd nyomja meg a **III** gombot a belépéshez.
- 3. Nyomja meg a < vagy > gombot az almenü kiválasztásához, majd nyomja meg a  $\Box\Box$  gombot a belépéshez.
- 4. Nyomja meg a < vagy > gombot a beállításhoz.
- 5. Nyomja meg a  $\overline{+1}$  gombot a kilépéshez.

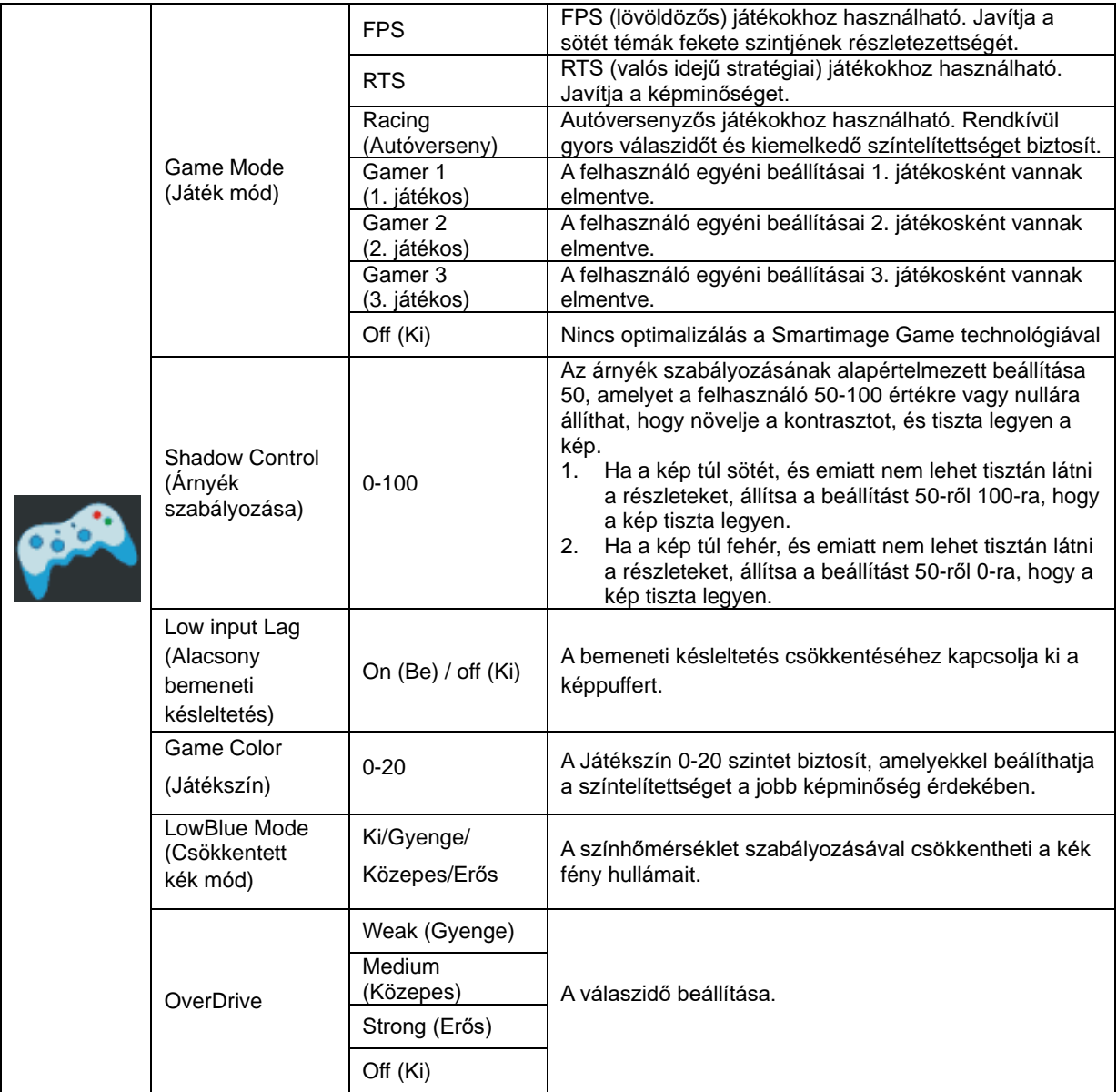

<span id="page-25-0"></span>**Extra**

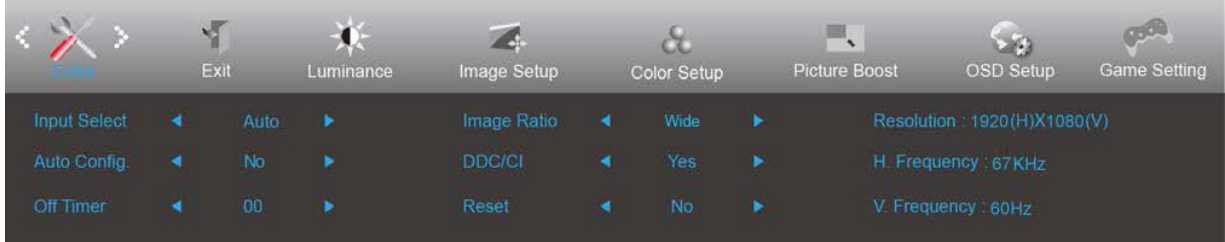

- 1. Nyomja meg a **III** (Menü) gombot a menü megjelenítéséhez.
- 2. Nyomja meg a < vagy > gombot az (Extra) elem kiválasztásához, majd nyomja meg a **ull** gombot a belépéshez.
- 3. Nyomja meg a < vagy > gombot az almenü kiválasztásához, majd nyomja meg a  $\Box\Box$  gombot a belépéshez.
- 4. Nyomja meg a < vagy > gombot a beállításhoz.
- 5. Nyomja meg a  $\overline{+1}$  gombot a kilépéshez.

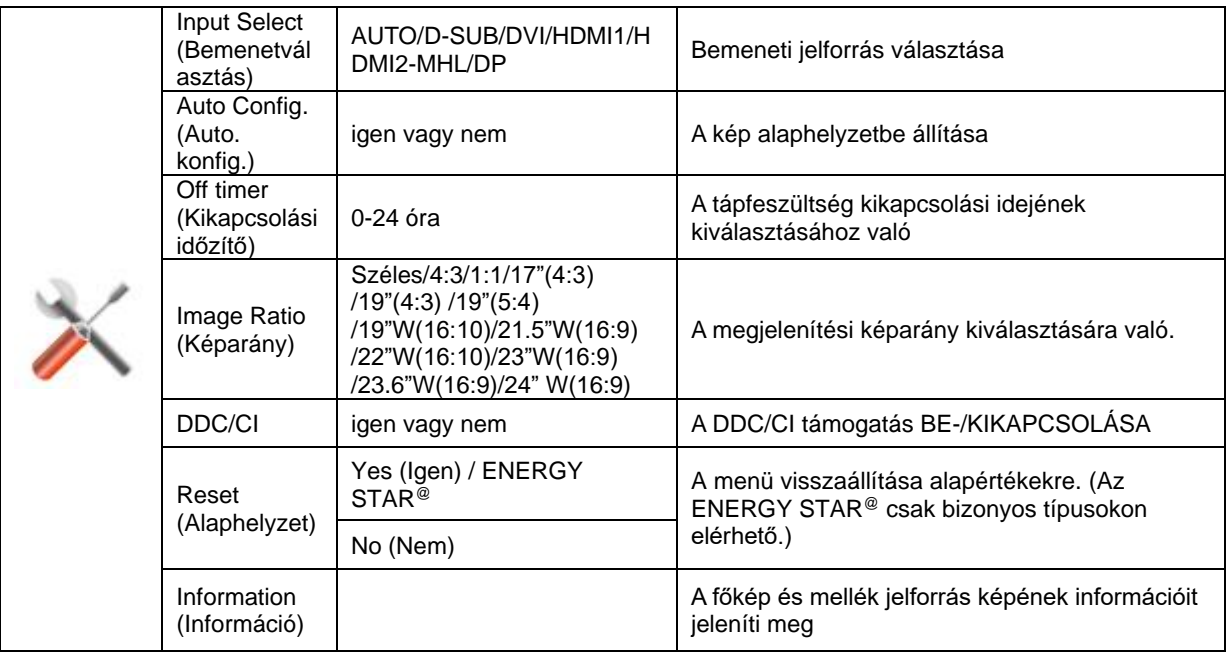

#### <span id="page-26-0"></span>**Exit (Kilépés)**

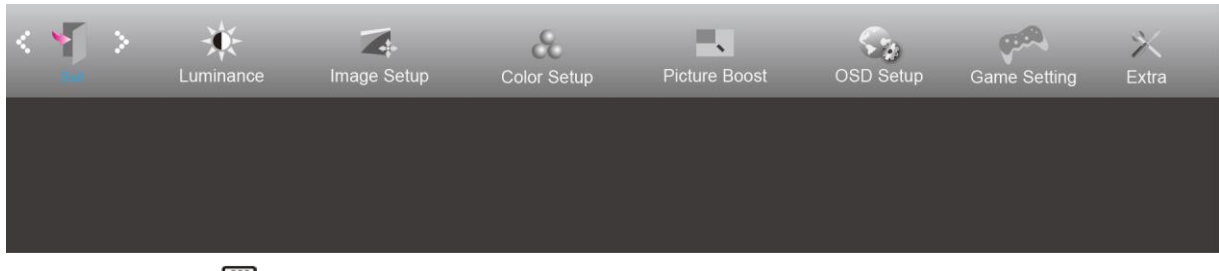

- 1. Nyomja meg a **III** (Menü) gombot a menü megjelenítéséhez.
- 2. Nyomja meg a < vagy > gombot a (Exit (Kilépés)) elem kiválasztásához, majd nyomja meg a **III** gombot a belépéshez.
- 3. Nyomja meg a  $\overline{+1}$  gombot a kilépéshez.

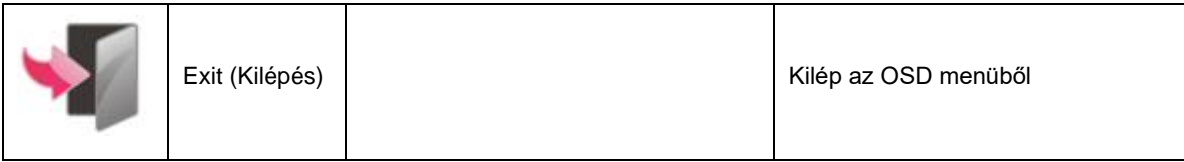

# <span id="page-26-1"></span>**LED jelzőfény**

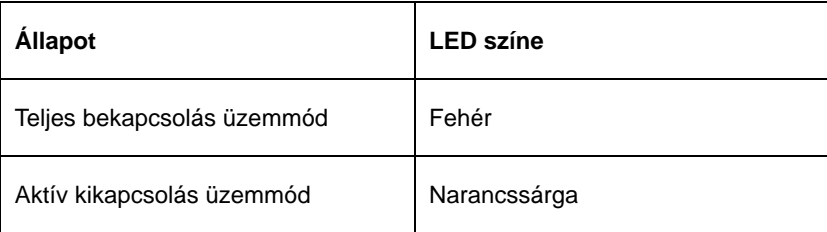

# <span id="page-27-0"></span>**Hibaelhárítás**

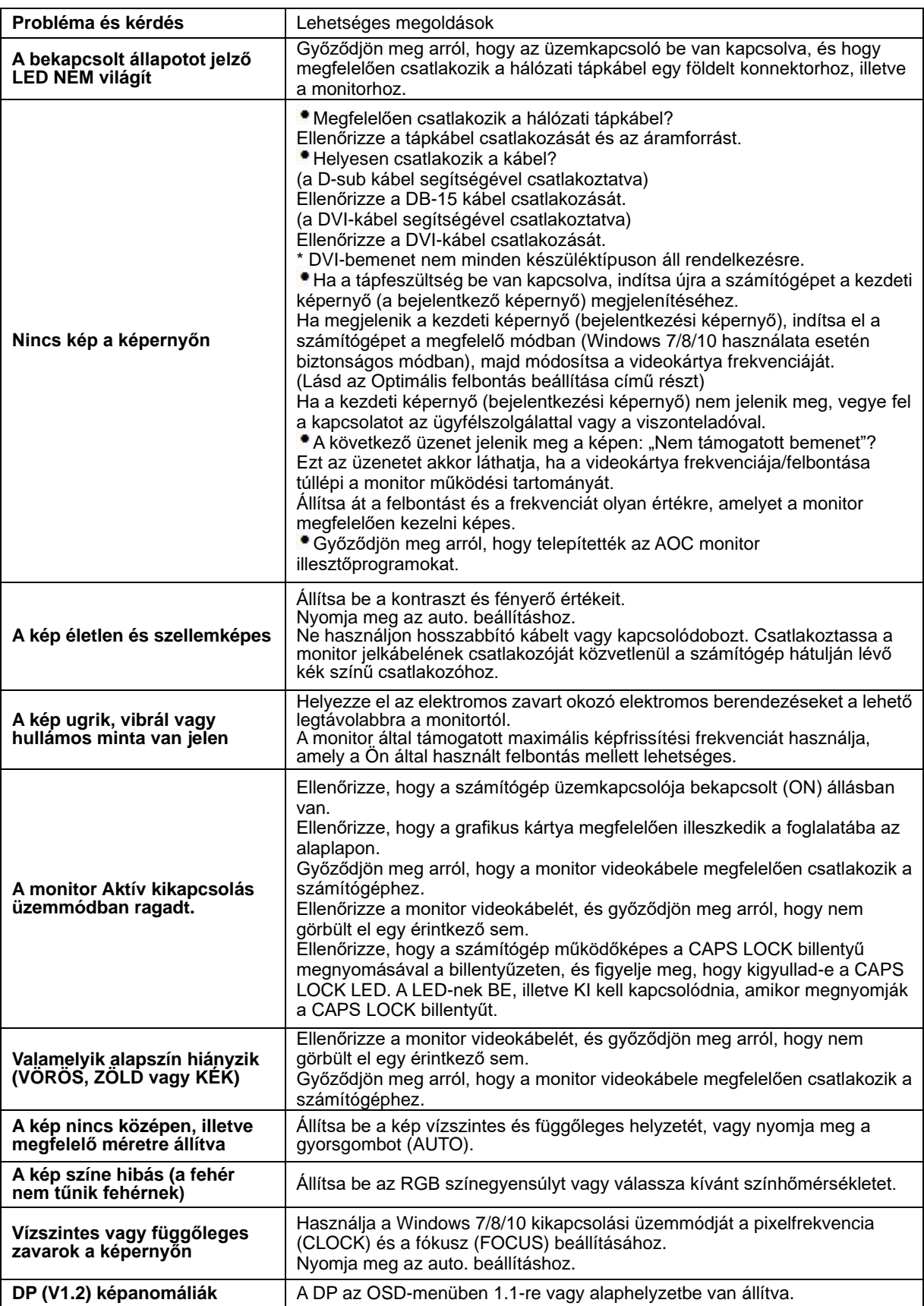

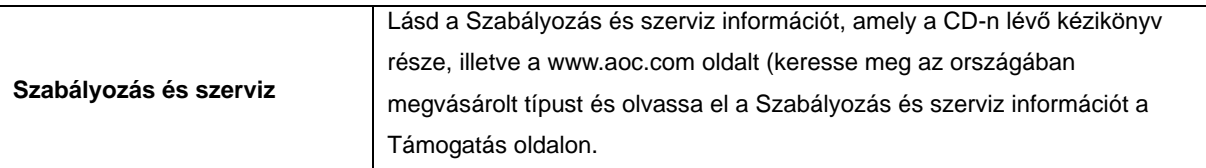

# <span id="page-29-0"></span>**Műszaki adatok**

# <span id="page-29-1"></span>**Általános specifikáció**

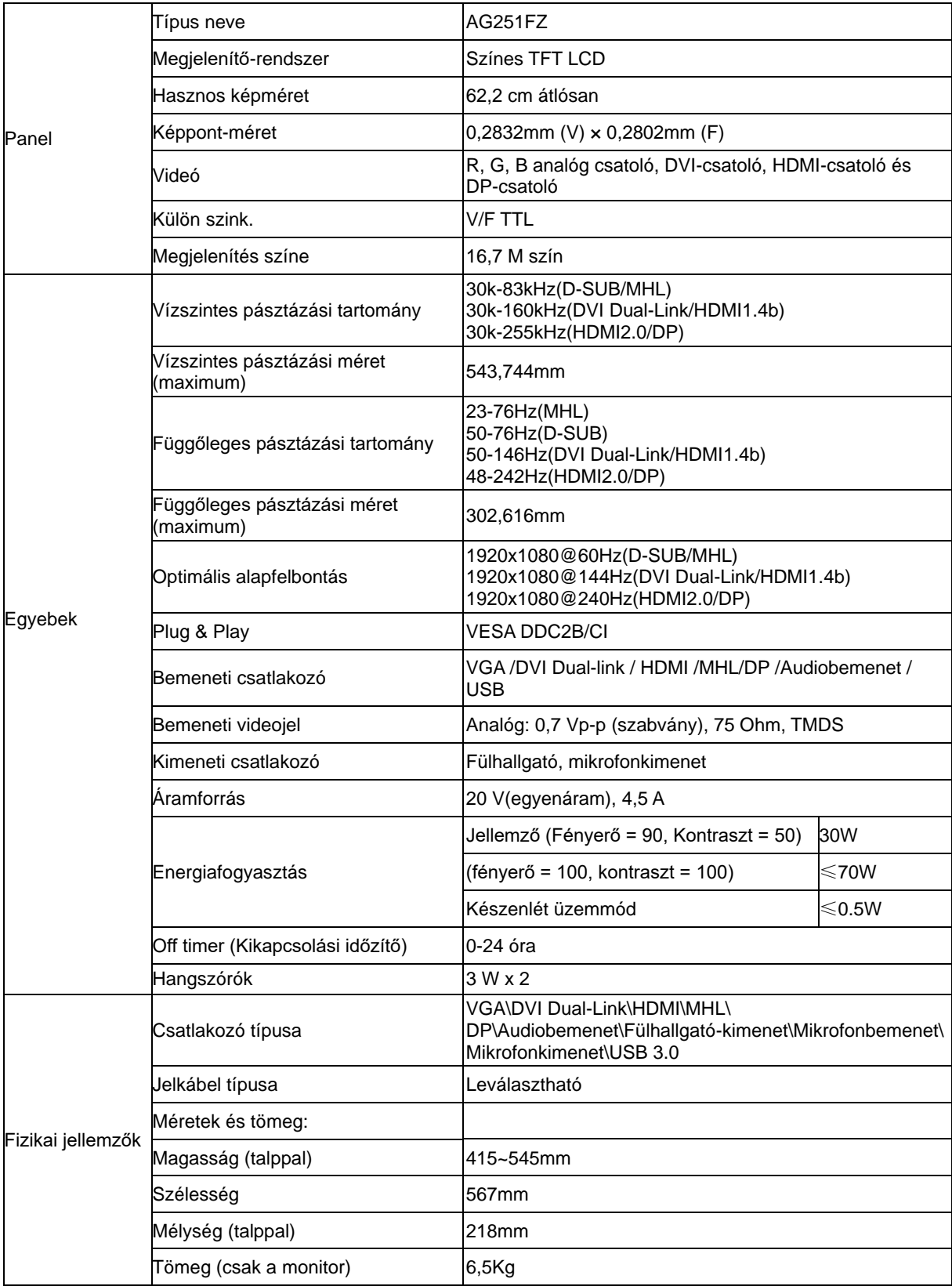

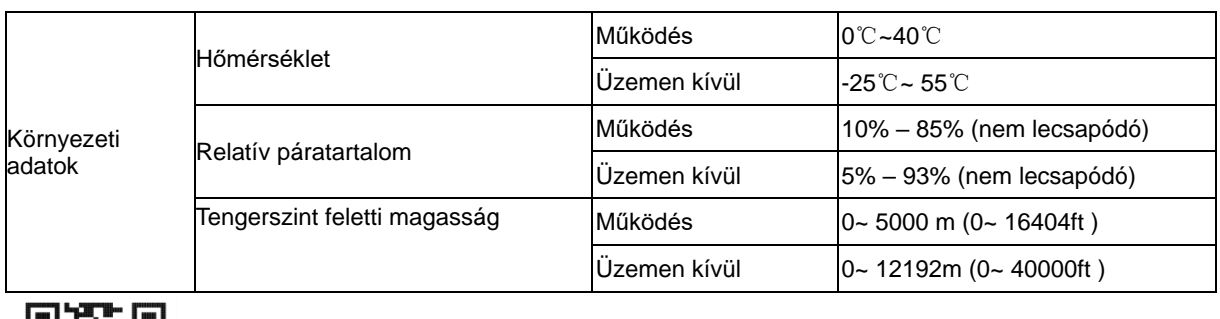

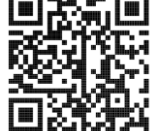

# <span id="page-31-0"></span>**Alapvető Megjelenítési Üzemmódok**

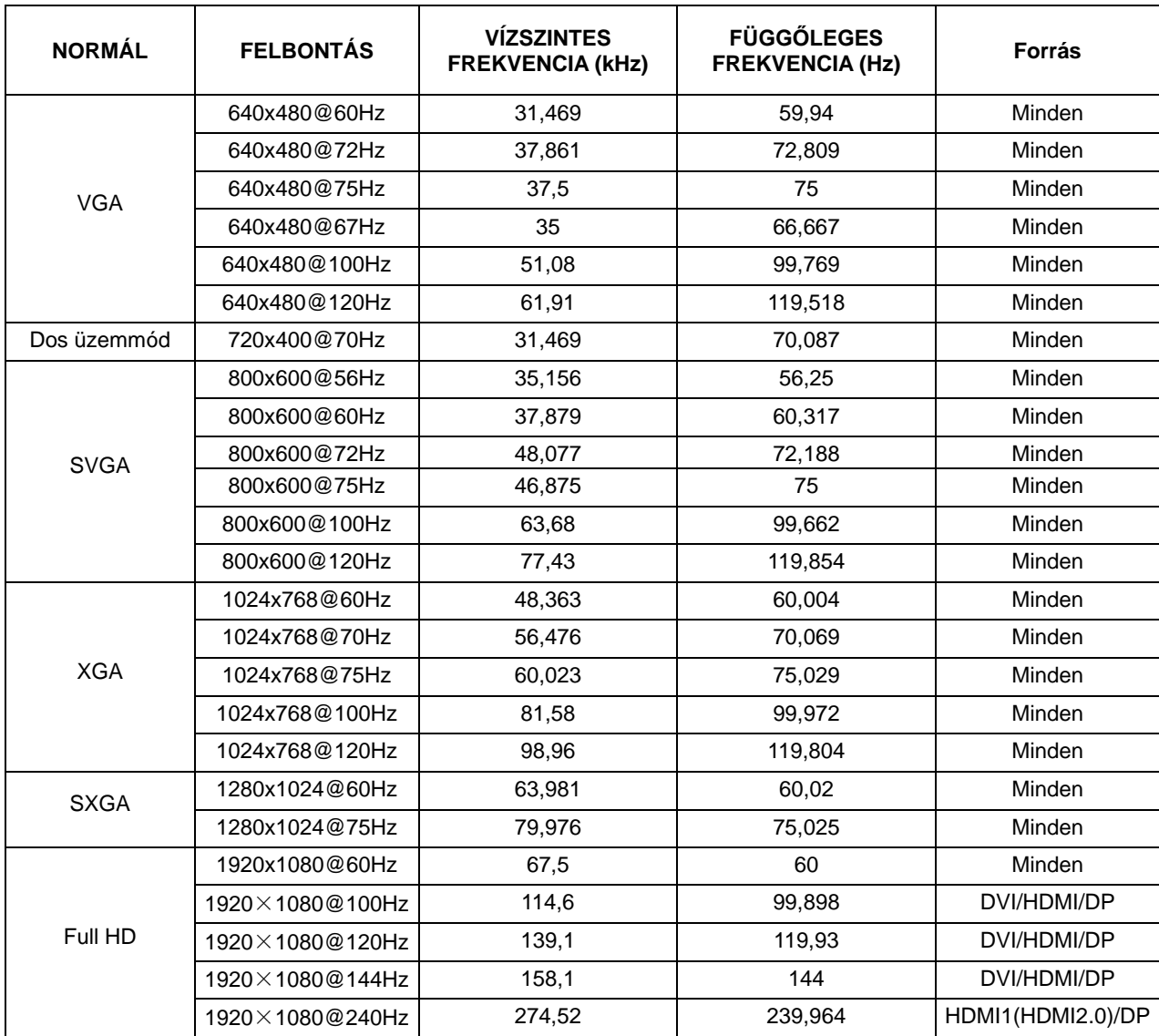

# <span id="page-32-0"></span>**Csatlakozó érintkező-kiosztása**

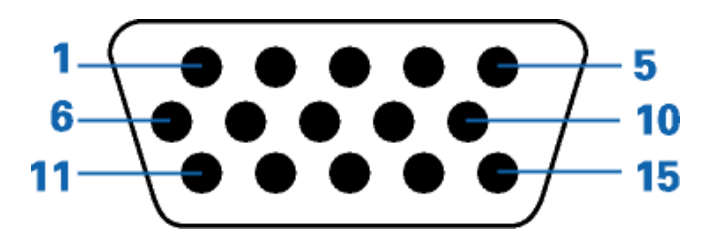

#### **15 érintkezős jelkábel színes megjelenítőhöz**

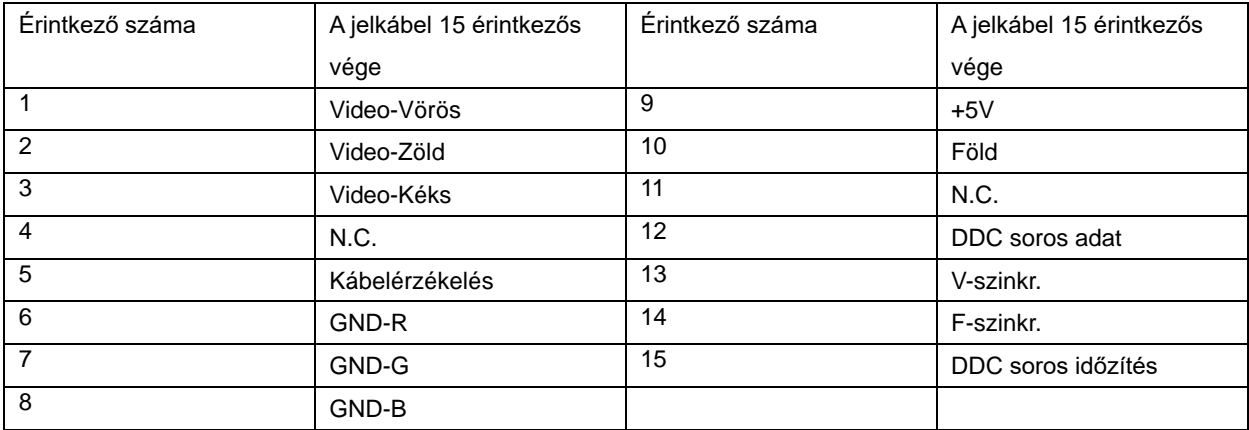

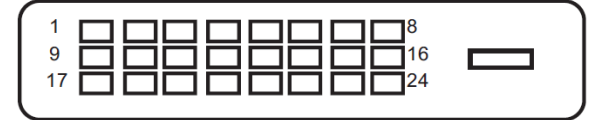

#### **24 érintkezős jelkábel színes megjelenítőhöz**

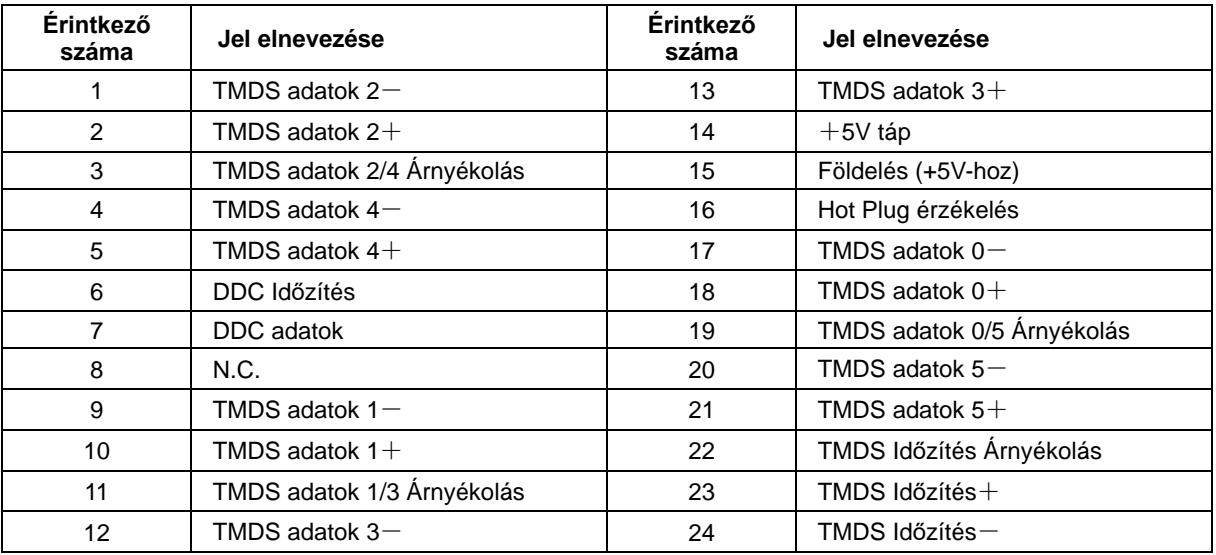

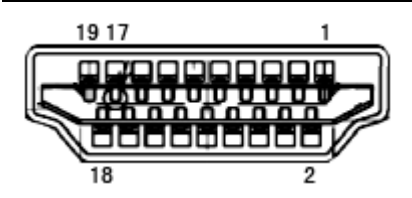

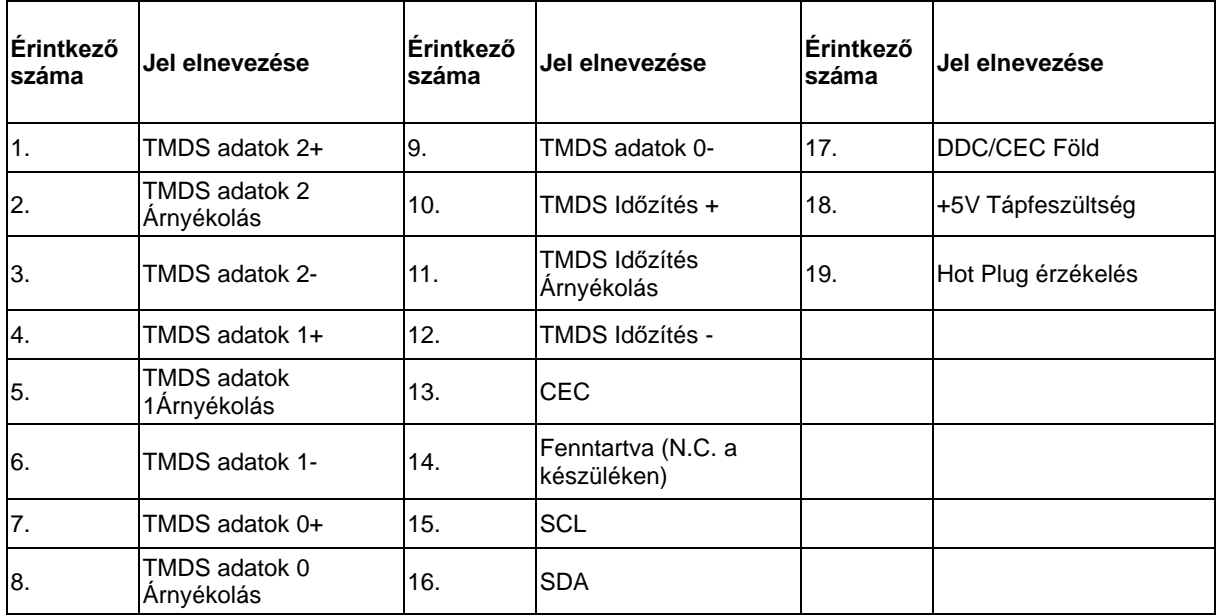

$$
\left(\begin{array}{c|c|c|c} & \text{L1} & \text{L2} & \text{L3} & \text{L4} \\ \hline \text{L1} & \text{L2} & \text{L3} & \text{L4} & \text{L5} & \text{L6} & \text{L7} \\ \hline \text{L1} & \text{L2} & \text{L3} & \text{L4} & \text{L5} & \text{L7} & \text{L8} & \text{L9} \\ \hline \text{L2} & \text{L3} & \text{L4} & \text{L5} & \text{L7} & \text{L8} & \text{L9} & \text{L1} \\ \hline \text{L1} & \text{L2} & \text{L1} & \text{L1} & \text{L2} & \text{L3} & \text{L4} & \text{L5} & \text{L6} \\ \hline \text{L1} & \text{L2} & \text{L3} & \text{L4} & \text{L5} & \text{L5} & \text{L7} & \text{L8} & \text{L9} & \text{L1} \\ \hline \text{L1} & \text{L2} & \text{L3} & \text{L4} & \text{L5} & \text{L7} & \text{L8} & \text{L9} & \text{L1} & \text{L1} \\ \hline \text{L1} & \text{L2} & \text{L3} & \text{L4} & \text{L5} & \text{L7} & \text{L8} & \text{L1} & \text{L2} & \text{L3} \\ \hline \text{L1} & \text{L2} & \text{L3} & \text{L4} & \text{L5} & \text{L5} & \text{L7} & \text{L8} & \text{L1} & \text{L2} & \text{L3} & \text{L4} \\ \hline \text{L1} & \text{L2} & \text{L3} & \text{L4} & \text{L5} & \text{L5} & \text{L7} & \text{L8} & \text{L8} & \text{L9} & \text{L1} & \text{L1} \\ \hline \text{L2} & \text{L1} & \text{L2} & \text{L3} & \text{L4} & \text{L7} & \text{L8} & \text{L8} & \text{L9} & \text{L1} & \text{L1} \\ \hline \text{L
$$

**20 érintkezős jelkábel színes megjelenítőhöz**

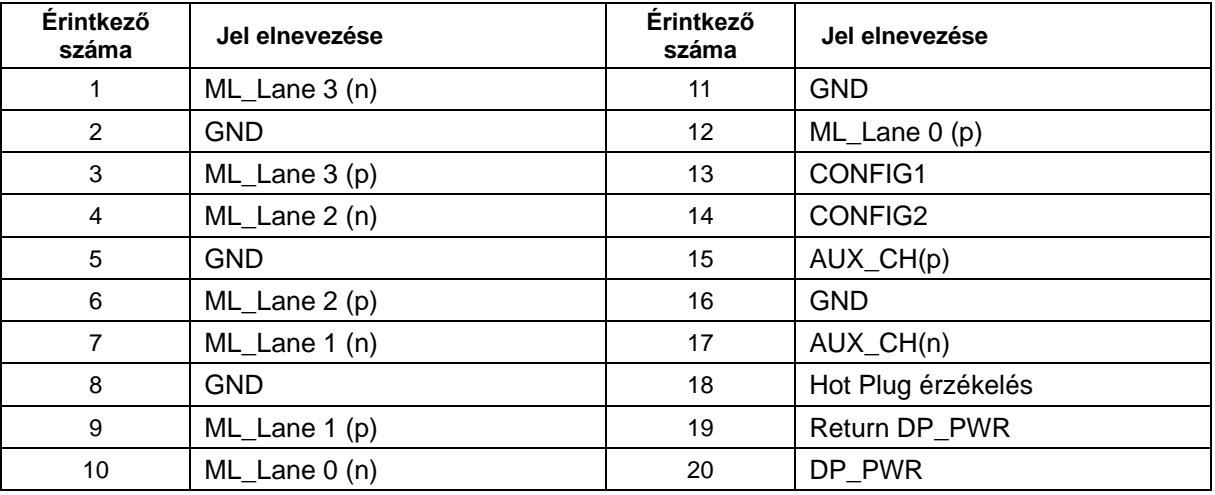

# <span id="page-34-0"></span>**Plug and Play**

#### **Plug and Play DDC2B szolgáltatás**

Ez a monitor VESA DDC2B képességekkel van elltáva a VESA DDC SZABVÁNY előírásainak megfelelően. Lehetővé teszi, hogy a monitor közölje a gazdarendszerrel azonosító adatait, illetve az alkalmazott DDC szintjétől függően további adatokat közöljön megjelenítési képességeit illetően.

A DDC2B az I2C protokollra épülő, kétirányú adatcsatorna. A gazdagép a DDC2B csatornán keresztül kérheti az EDID adatokat.